# *THE CONTROL PANEL*

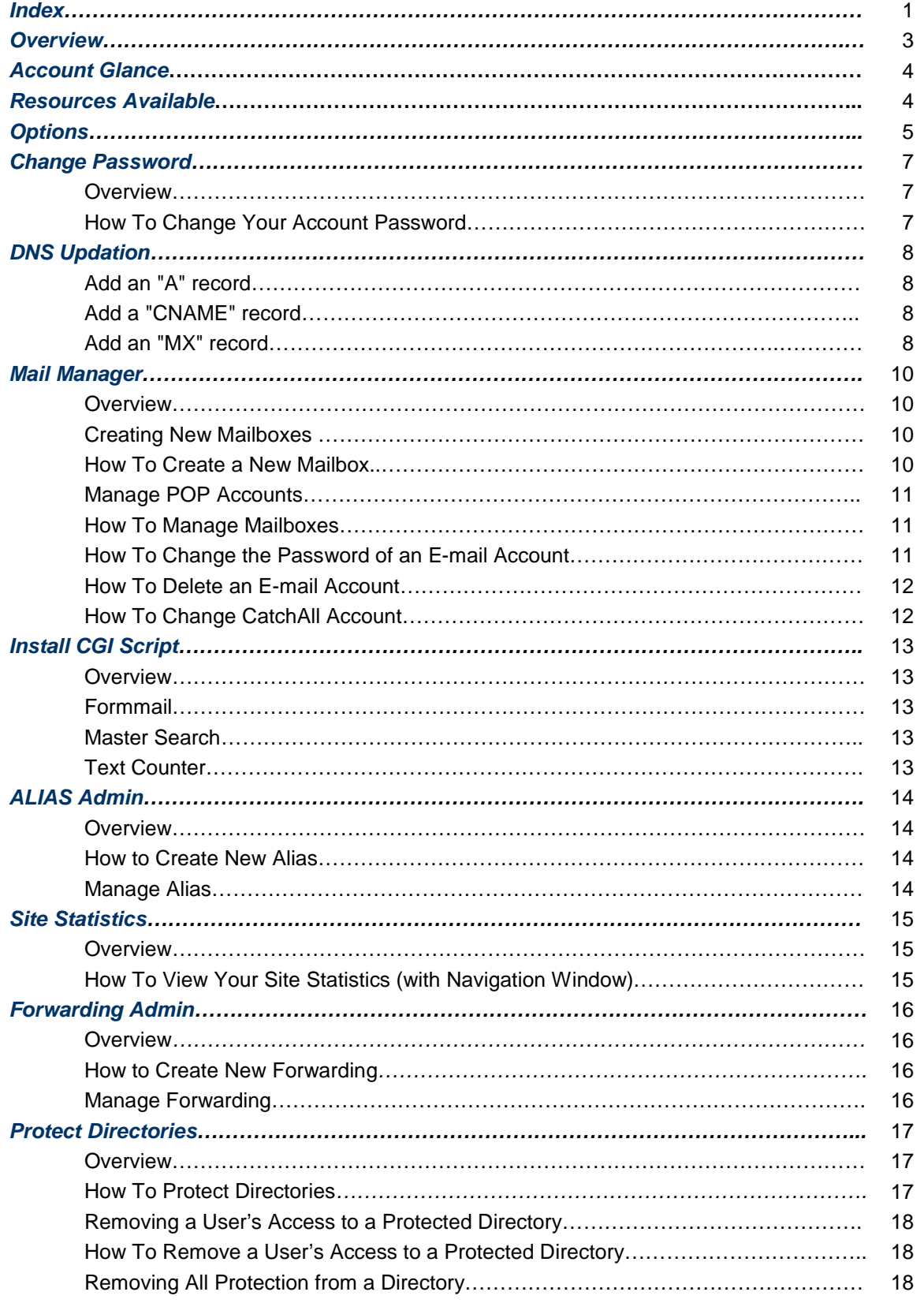

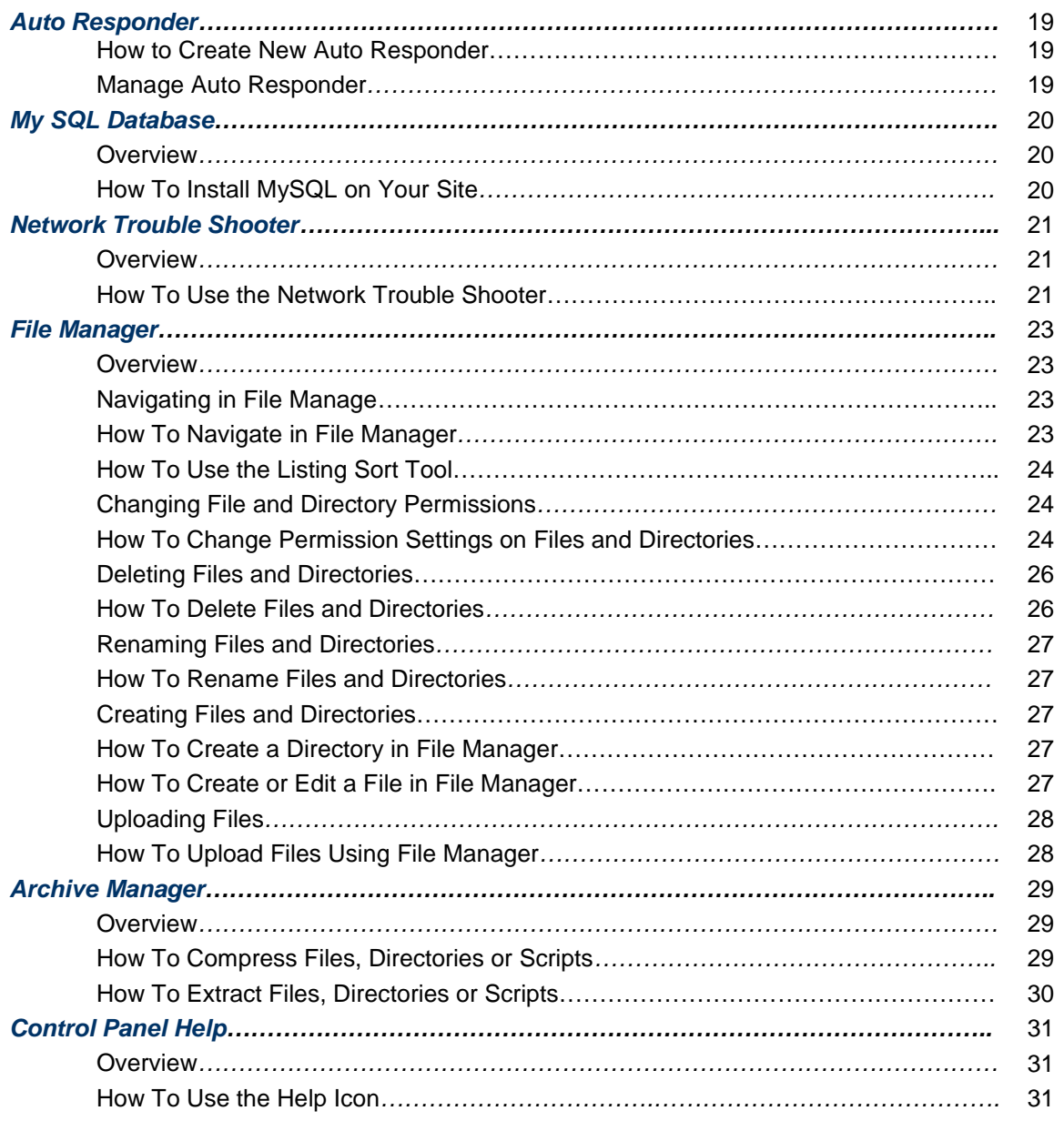

# *THE CONTROL PANEL*

# *Overview*

The Control Panel makes managing your web space fun and easy. This extraordinary interface offers you a way to quickly view account-related information and provides easy access to the wide variety of tools and utilities that come with your account. With the click of a mouse, you can administer your web space, e-mail accounts, directories, cgi-bin (program script storage area) and all the special features offered, including site statistics and shopping carts. You can even add additional features to your account whenever you need them. Gain control and flexibility to make changes within your own time frame and according to your own particular business needs.

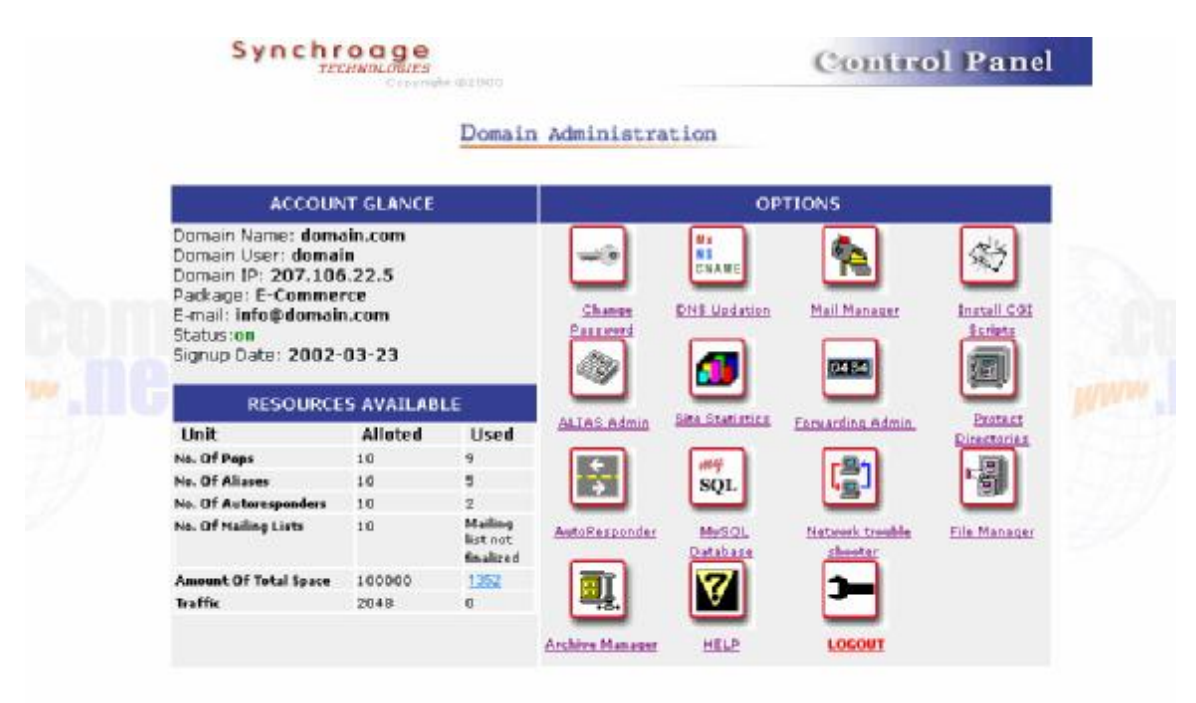

# *Account Glance*

The **Account Glance** section of the Control Panel allows you to view the following basic information about your account.

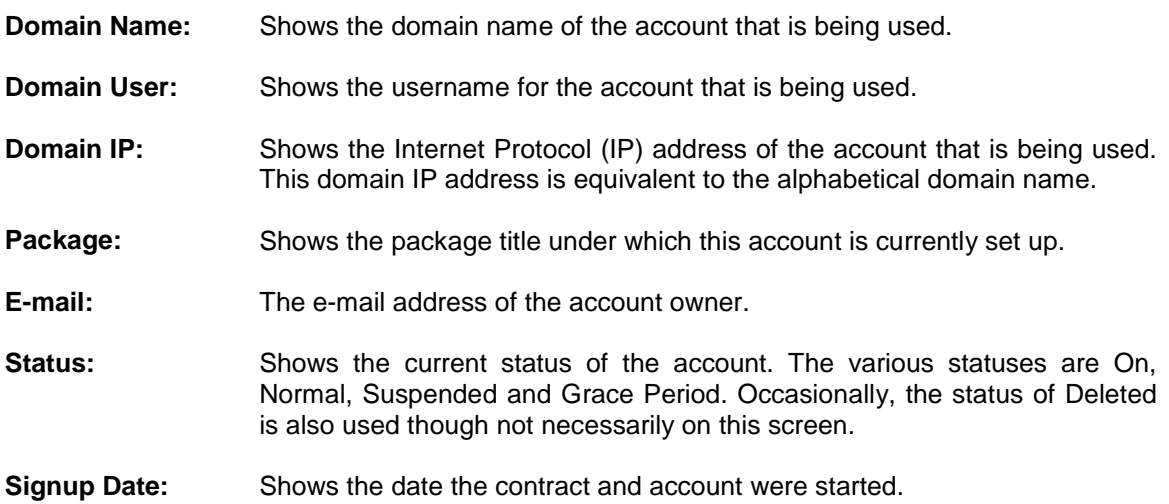

# *Resources Available*

.

The **Resources Available** section of the Control Panel displays how many of your account's resources have been used and how many remain free. The following resource statistics are displayed here:

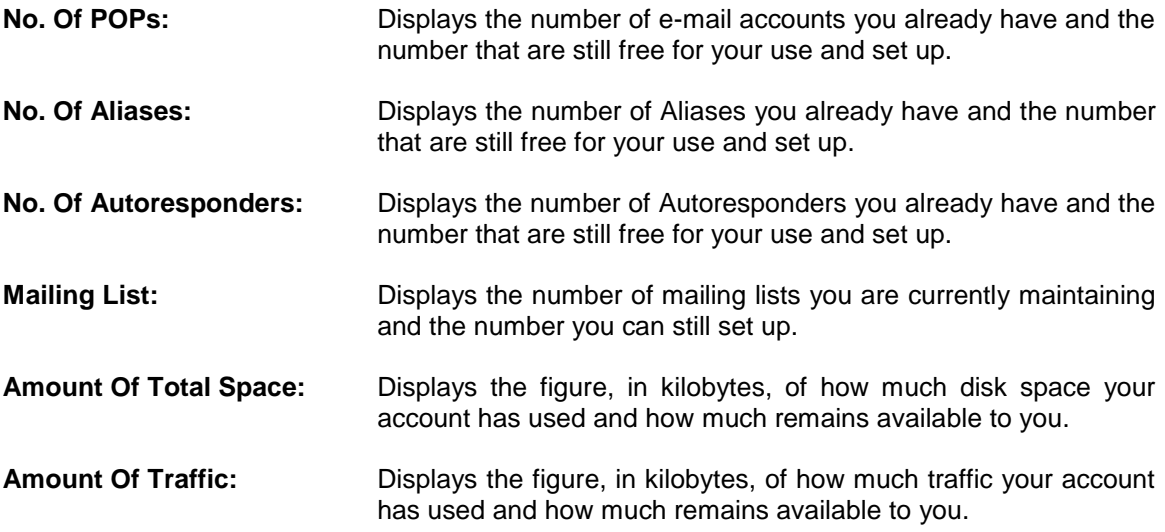

# *Options*

**Options** are the tools and utilities, which give you, true control over your account and web pages. There is a large selection of options available in the Control Panel. The package to which you subscribe determines which of the options are accessible to you. The following table lists all of the possible options you may view in the Control Panel.

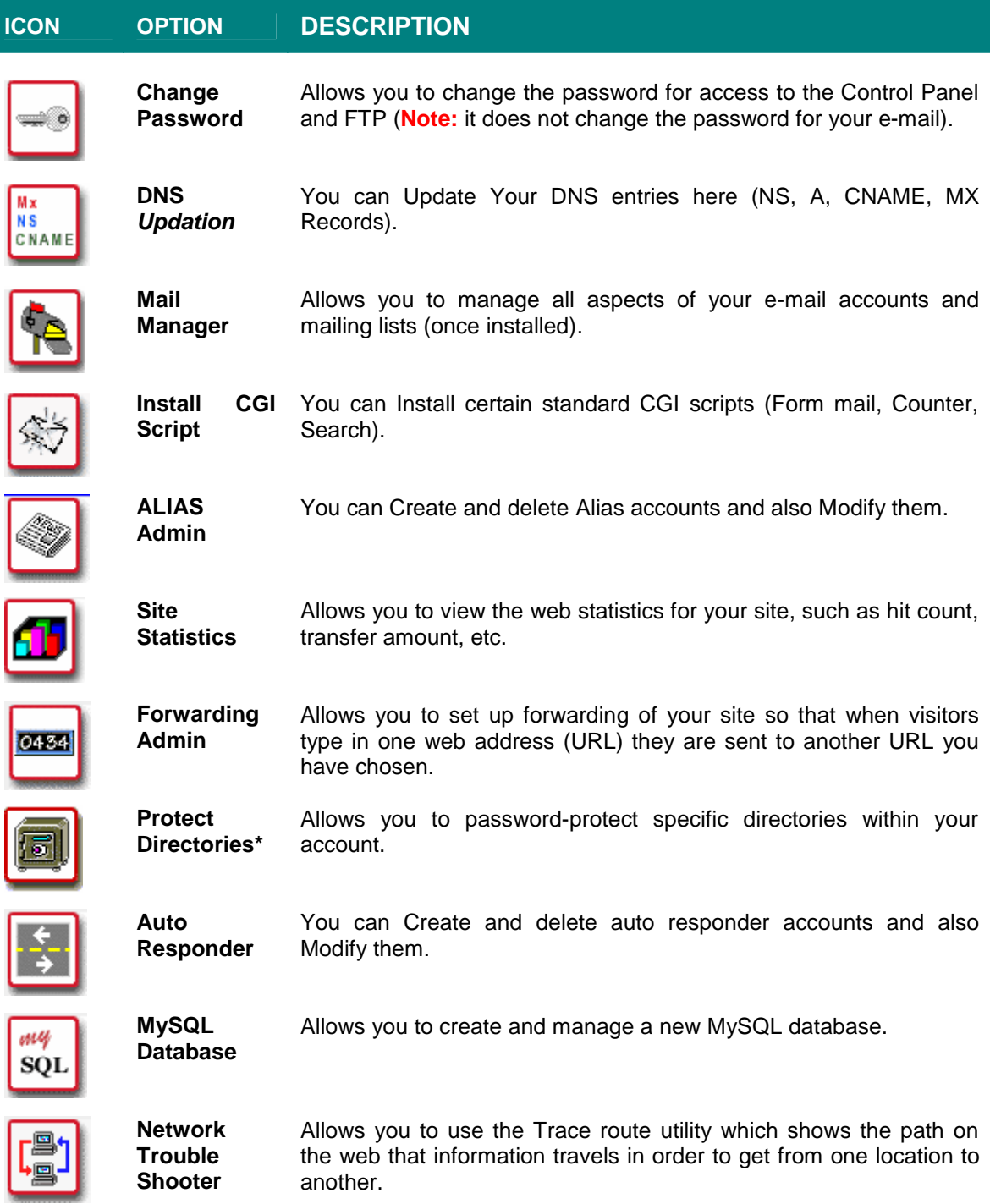

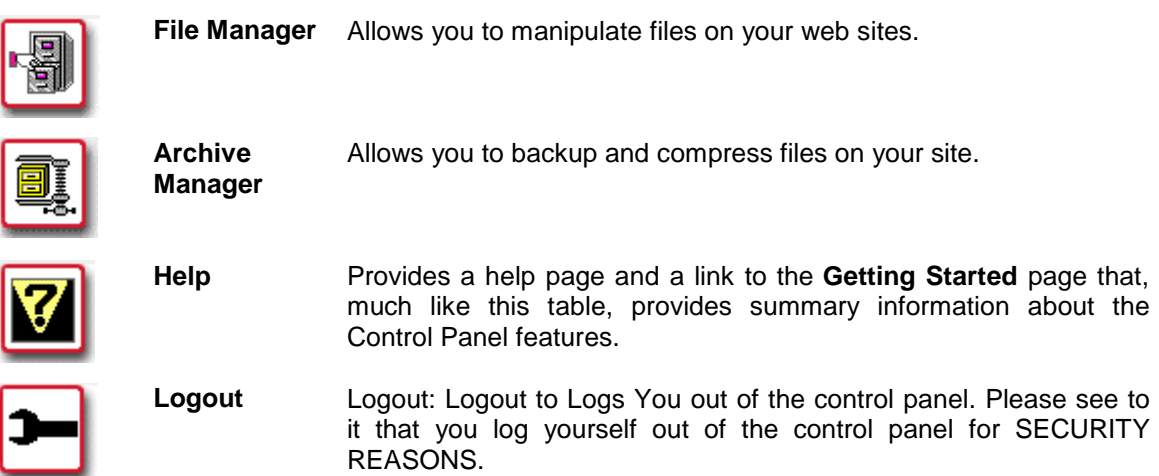

# *Change Password*

# **Overview**

Using the **Change Password** option, you can change the password for your account. This affects Control Panel, FTP access and Catchall Account (**postmaster**), but does not affect the passwords for any e-mail accounts you set up.

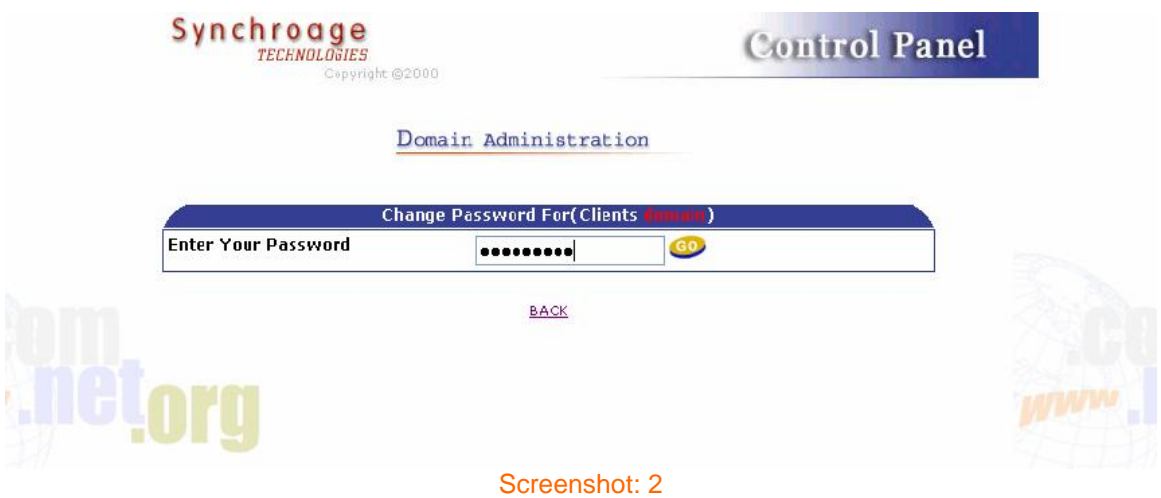

# **How To Change Your Account Password:**

- 1. From the Control Panel, select the **Change Password** icon. The **Change Password** screen displays.
- 2. Enter your new password in **Enter your Password** field.
- 3. Select the **GO** button. It will change your Password.

# *DNS Updation:*

# **Add an "A" record**

- 1. DNS "A" or address records map a common name to an IP address. Common names are easier for people to remember than IP addresses, and allow for more than one host to exist on each IP address.
- 2. In the **first** form field enter the hostname you wish to add to your domain, for example: "**domain.com."** .
- 3. In the **second** list box select **"A"**
- 4. Leave the **third** form field **blank**.
- 5. In the **forth** form field enter the IP address of the server on which this host is located, for example: "**207.106.22.35"**
- 6. You are responsible for making sure the IP address is correct.
- 7. Click the "**Add**" button.

# **Add a "CNAME" record**

- 1. DNS "CNAME" or common name records map one common name to another common or host name. These can be useful when you don't have control over the IP address of the hostname. One example would be cable modem users who's computer gets a dynamic IP address but the same hostname every time.
- 2. In the **first** form field enter the hostname you wish to add to your domain, for example: "**www.domain.com."** .
- 3. In the **second** list box select **"CNAME"**
- 4. Leave the **third** form field **blank**.
- 5. In the **forth** form field enter the **common name** of the server on which this host is located, for example: "**www.domain.com."**
- 6. Click the "**Add**" button.

# **Add an "MX" record**

- 1. DNS "MX" or mail exchange records control which server handles the email for a domain. The lower metric is tried first, if delivery to it fails the next highest metric is tried. If you have no entries here Global Dialog Internet's email server will do the mail queuing
- 2. In the **first** form field enter your hostname for example: "**domain.com."** .
- 3. In the **second** list box select **"MX"**
- 4. In the **third** form field enter the **priority** . The metrix with the lowest priority is tried first, if delivery to it fails the next highest metric is tried.
- 5. In the **forth** form field enter the hostname you wish to use for your email server, for example: "**mail**.**domain.com."**
- 6. Click the "**Add**" button.
- 7. First click on the "**Add New "MX" Record**" button.
- 8. In the first form field enter the hostname you wish to use for your email server, for example: **mail**.
- 9. The select the MX metric, delivery is attempted to the lowest metric first.
- 10. Then enter the IP address of the server you're using for email, for example: **156.46.122.62**.
- 11. Click the "**Add Record**" button.
- 12. You will be asked for further instruction if the hostname has already been assigned to an IP address.

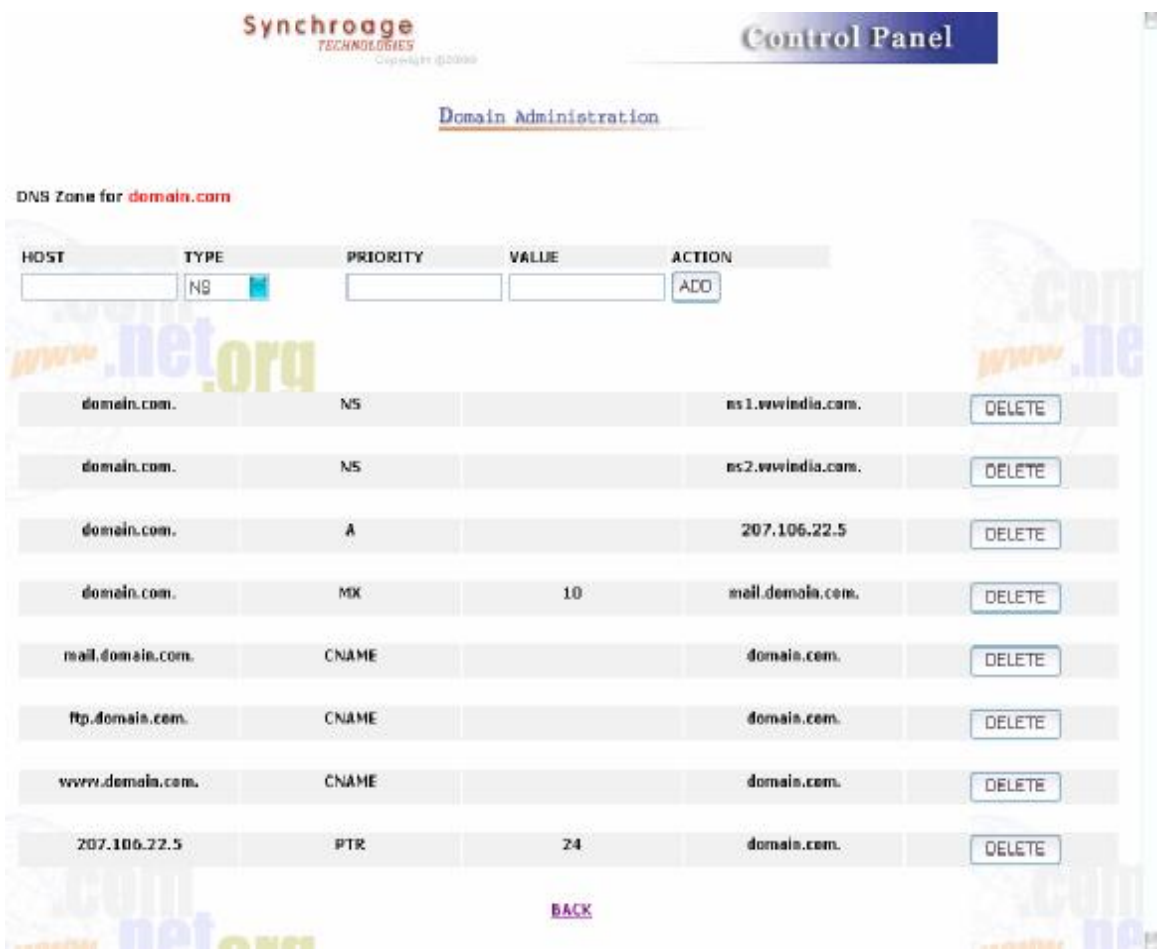

## *Mail Manager:*

# **Overview**

The **Mail Manager** option provides several ways of managing the mail accounts you set up on your account. Additionally, if Mailing Lists have been set up for your account, you can manage them using this tool.

#### **Creating New Mailboxes**

Mailboxes for individuals or groups can be set up using the Mail Manager option. The number of mailboxes allowable on your account depends on the package your purchased from your hosting company.

## **How To Create a New Mailbox:**

1. From the Control Panel, select the **Mail Manager** icon. The Mail Manager displays

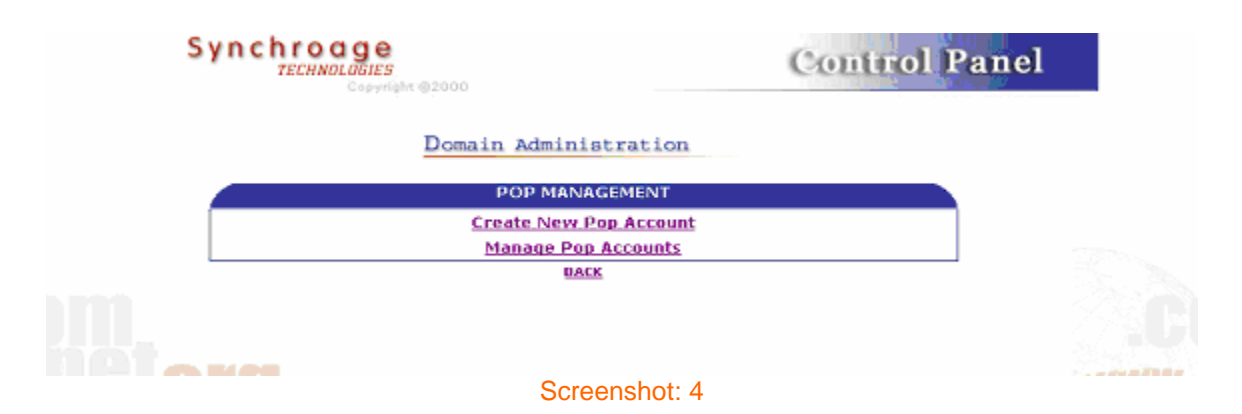

**2.** Click on **Create New Pop Account.**

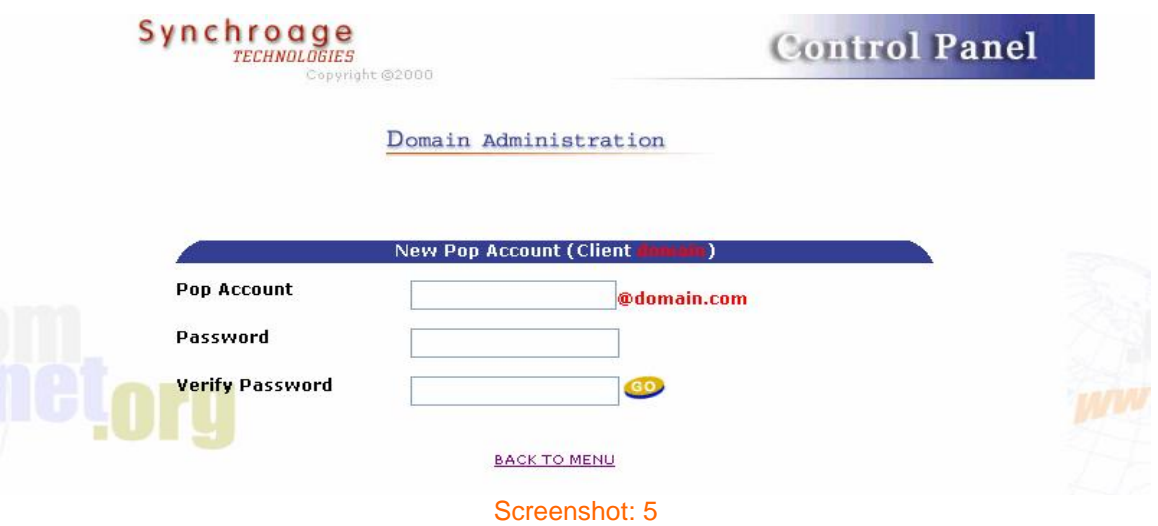

- 3. Enter the user name in the **Pop Account** field. Enter the password in both the **Password** and **Verify Password** fields. Make sure that you type the password *exactly the same way* in both fields.
- 4. When completed, select the **GO** button.

# **Manage POP Accounts**

The **Manage POP Accounts** option allows you to change catchall Account, delete e-mail accounts as well as change passwords for e-mail accounts.

# **How To Manage Mailboxes**

- 1. Click on Manage POP Accounts. (As Shown in Screenshot: 4)
- 2. The **POP Accounts** Screen displays.

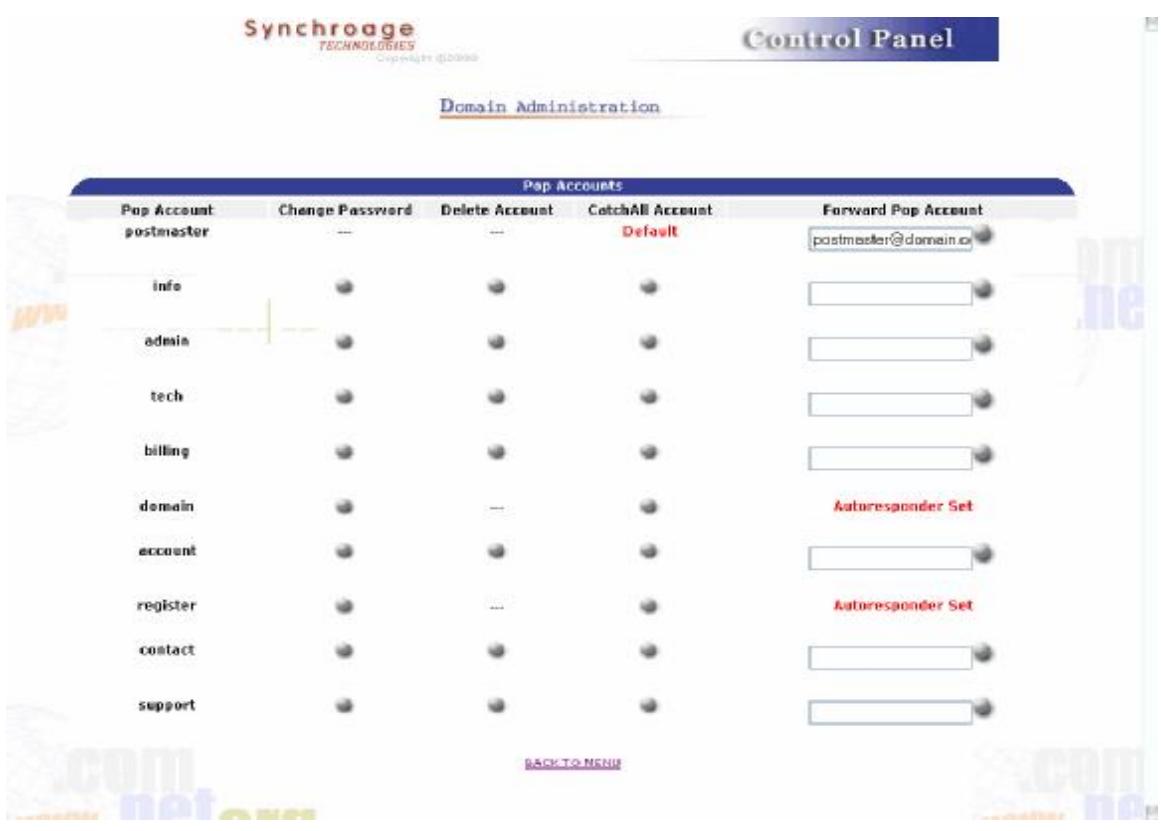

# Screenshot: 6

# **How To Change the Password of an E-mail Account:**

1. From the **POP Accounts** (Screenshot: 6), Click on button **Change Password** in front of desired e-mail account listed. The **Change Password** page displays.

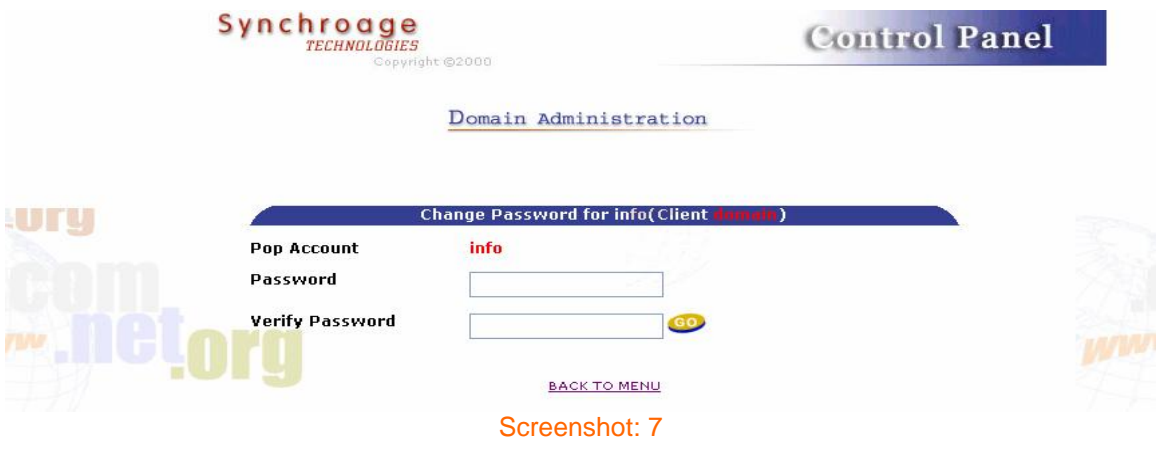

- 2. Type the new password in the **Password** and **Verify Password** fields. Be sure to type the password *exactly the same way* in both fields.
- 3. Select the **GO** button.
- **Note:** The Mail Manager Change Password tool is different from the Change Password Option that is available from the Control Panel. This Mail Manager tool affects only the password for the e-mail addresses specified. The Control Panel Option affects the password for your account

## **How To Delete an E-mail Account:**

From the **POP Accounts** (Screenshot: 6), select the desired e-mail account listed under the heading **POP Accounts.** Select the **Delete** link. (If you are sure you would like to delete the e-mail account, select the **Delete** button.)

#### **How To Change CatchAll Account:**

- 1. From the **POP Accounts** (Screenshot: 6), select the desired e-mail account listed under the heading **POP Accounts.** Select the **Catchall Account** Button.
- 2. Default will appear in front of that. anything@domain.com will come to that POP account (Except existing once)

# *Install CGI Script*

#### **Overview**

General **CGI Scripts (Formmail, Master Search, Text Counter…etc)**. Just click on the link and the scripts get installed in your own directory.

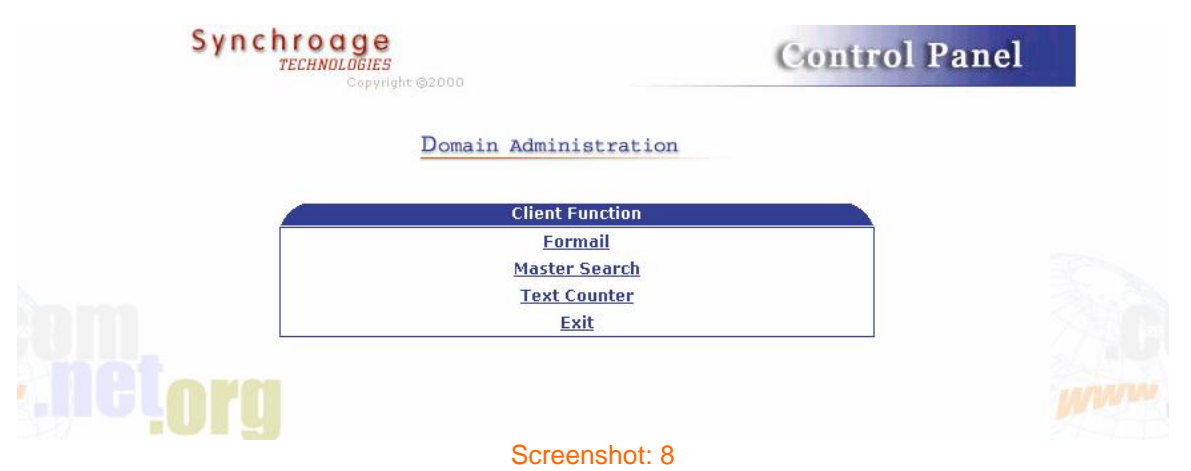

#### **Formmail:**

# *Form Configuration:*

The action of your form needs to point towards this script (obviously), and the method must be POST or GET in capital letters. Version 1.5 of FormMail offers many new ways to code your form to tailor the resulting HTML page and the way the script performs. Below is a list of form fields you can use and how to implement them.

#### **Necessary Form Fields:**

There is only one form field that you must have in your form, for FormMail to work correctly. This is the recipient field.

*Field:*Recipient

*Description:*This form field allows you to specify to whom you wish for your form results to be mailed. Most likely you will want to configure this option as a hidden form field with a value equal to that of your e-mail address.

#### *Syntax:*

<input type="hidden" name="recipient" value="email@your.host.com">

# **Master Search:**

You have to use the Url http://www.**yourdomainname**/cgi-bin/MasterSearch.cgi?admin=**yourloginname** to access the cgi script

#### **Text Counter:**

You have to just paste **<!--#exec cgi="/cgi-bin/counter.pl"-->** wherever you want the counter to be displayed.

# *ALIAS Admin*

#### **Overview**

You can set up your Alias. The number of aliases allowable on your account depends on the package you have purchased from us.

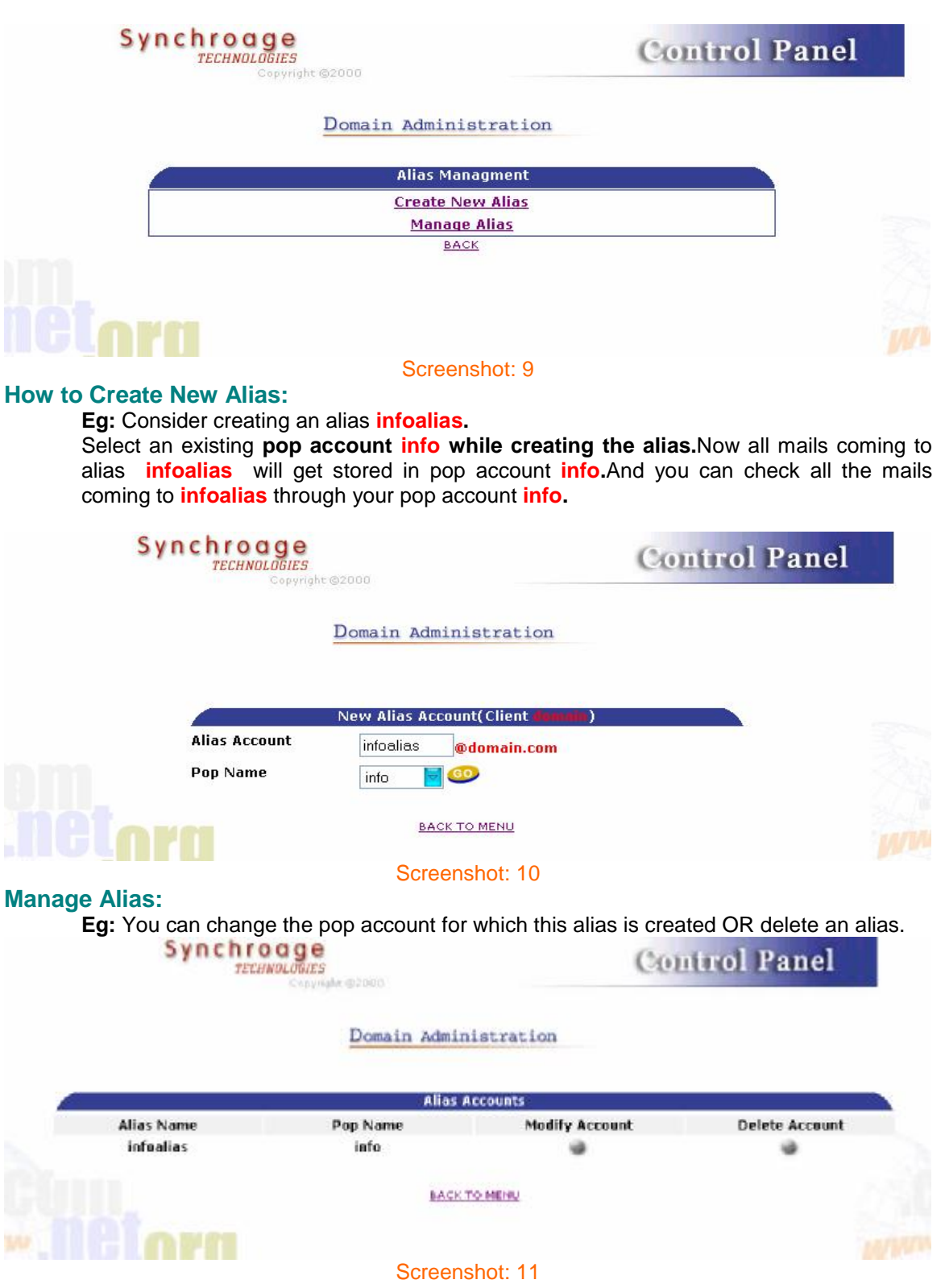

# *Site Statistics:*

#### **Overview**

Many statistics about the usage of your web site are available through the **Site Statistics**  option in the Control Panel. The statistics are generated by the **Webalizer Version 2.00**

### **How To View Your Site Statistics (with Navigation Window):**

1. From the Control Panel, select the **Site Statistics** option. The **Usage Statistics for Domain** page displays.

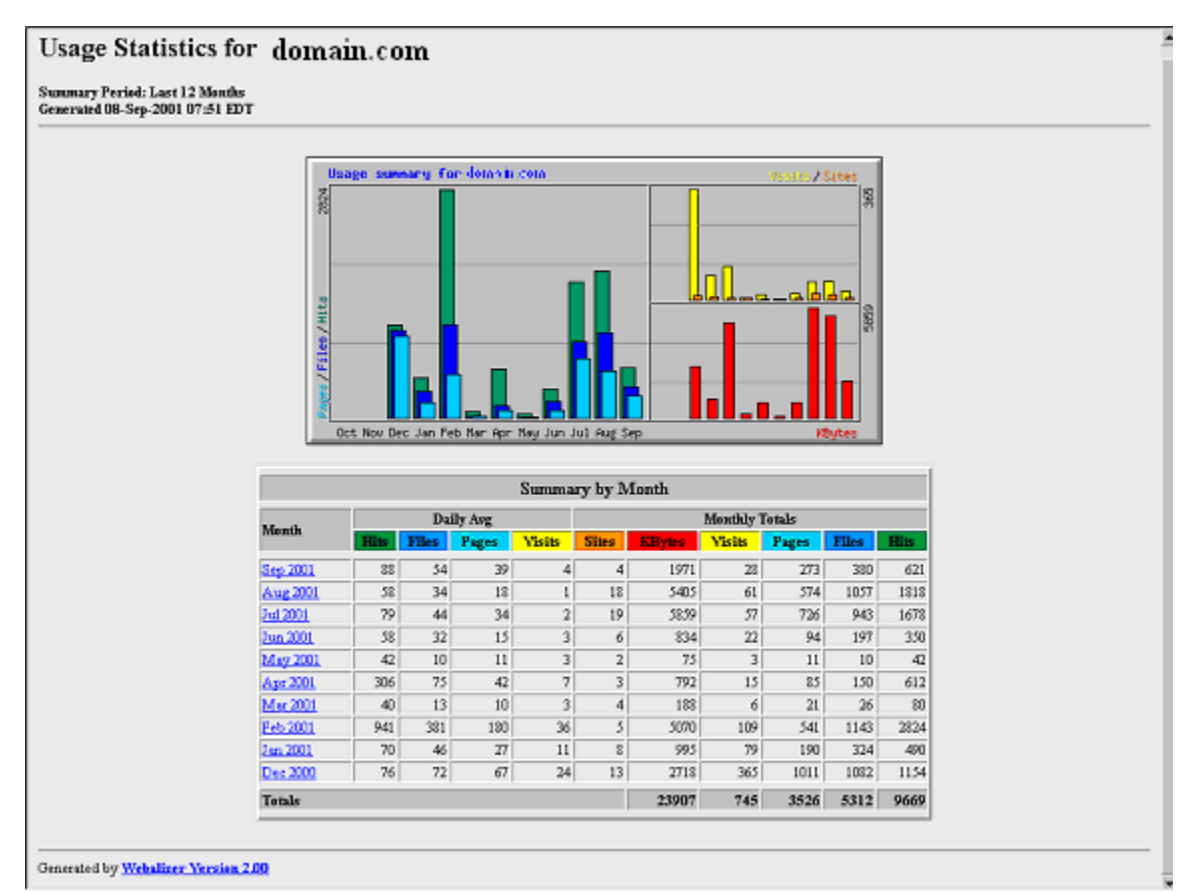

## Screenshot: 12

2. There are a number of options available on this main statistics menu page:

# *Forwarding Admin*

#### **Overview**

You can set up your Forwarding. The number of forwarding allowable on your account depends on the package you have purchased from us.

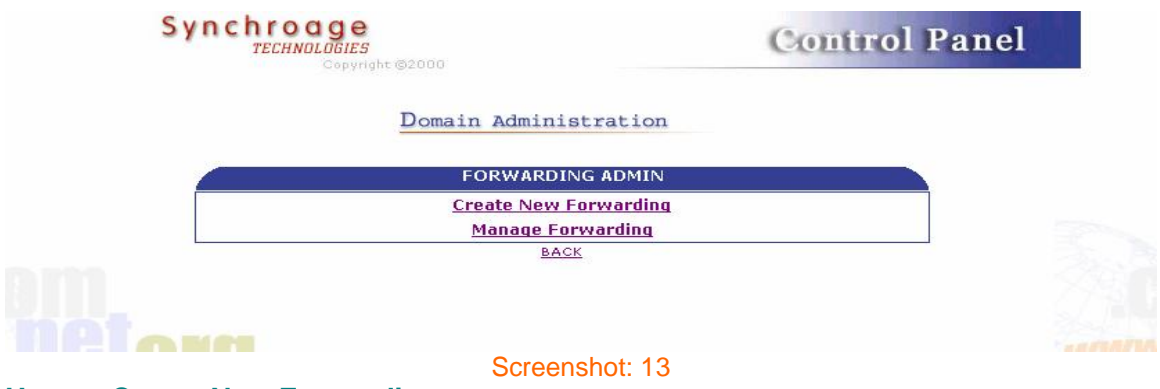

#### **How to Create New Forwarding:**

**Eg:** Consider creating a forwarding **infoforward.**

Just put in an email address where all mails coming to **infoforward** should get forwarded to. Now all mails coming to forwarding **infoforward** will get forwarded to that email address**.**

**Note:** To forward your catch all account just put in [**postmaster**] in the Forwarding Account Text Box.

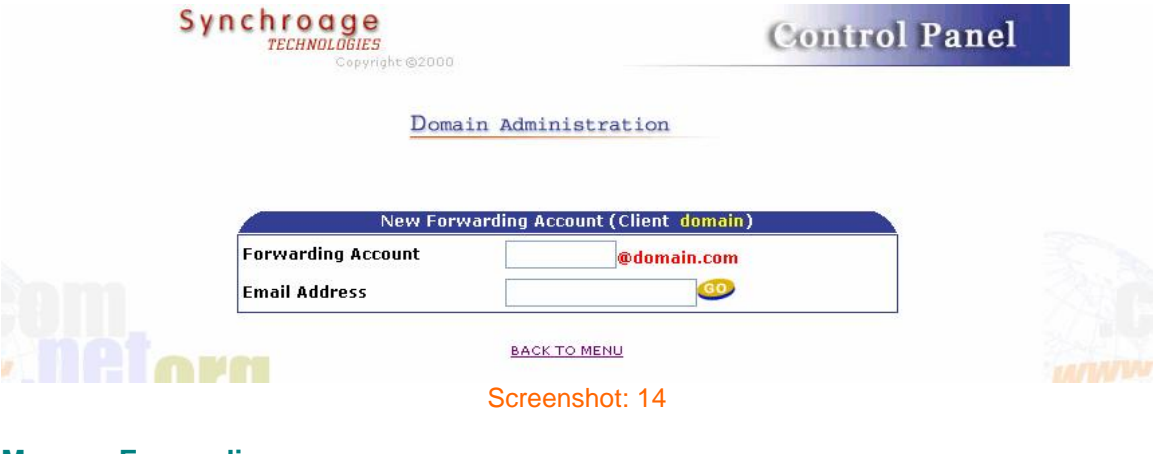

## **Manage Forwarding:**

**Eg:** You can change the email address to which the account is forwarded OR delete the forwarding.<br>Synchroage

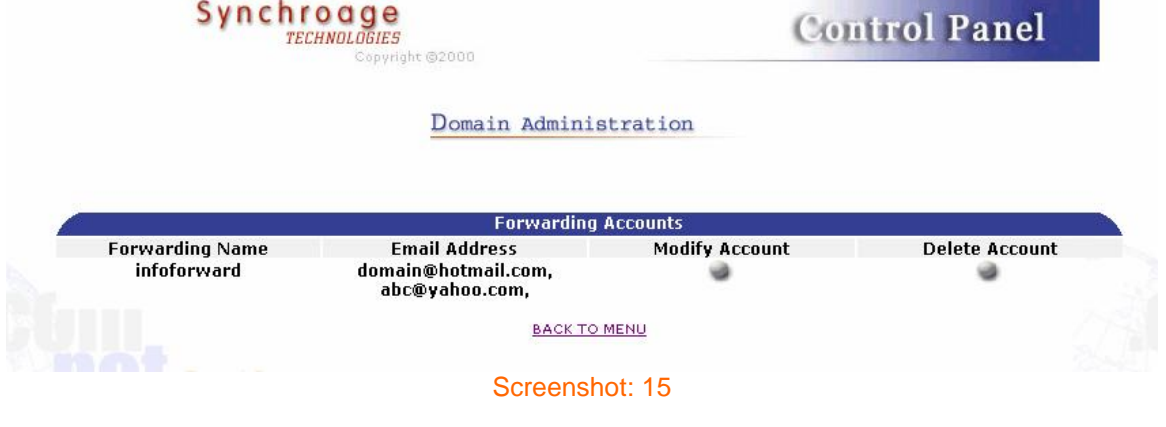

# *Protect Directories*

# **Overview**

Using the **Protect Directories** option, you can limit the amount of access users have to your site. You can specify a username and password for the directory you are protecting. Each protected directory can have multiple users (each with different passwords if you prefer) who have access to it. Additionally, the Protect Directories option can be used to remove a user's access from a protected directory

#### **How To Protect Directories:**

1. From the Control Panel, select the **Protect Directories** Option. The **Directory Protection Manager** displays.

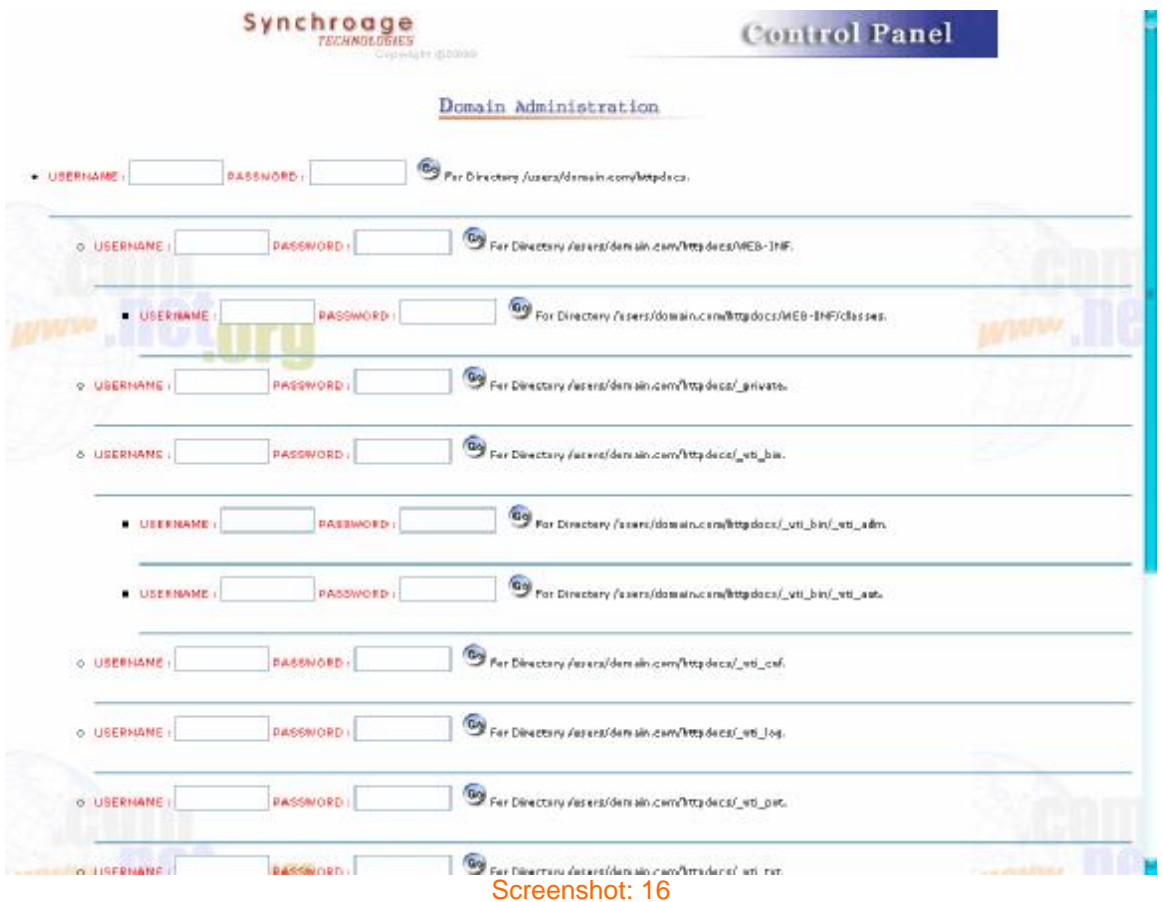

- 2. Choose the directory you would like to protect from the **Directory.**
- 3. Type the **Username** and **Password.**
- 4. Click **Go.**
- 5. Once user access has been established for the protected directory, you have the option of removing a specific user's access from this screen if you so choose.

### **Removing a User's Access to a Protected Directory**

Once a directory has been protected for a particular user name/ password combination, that combination can be removed at any time from the list of usernames that have access to the directory.

#### **How To Remove a User's Access to a Protected Directory:**

- 1. From the Control Panel, select the **Protect Directories** option. The **Directory Protection Manager** displays.
- 2. Click on the appropriate user from the list. (Screenshot: 17)

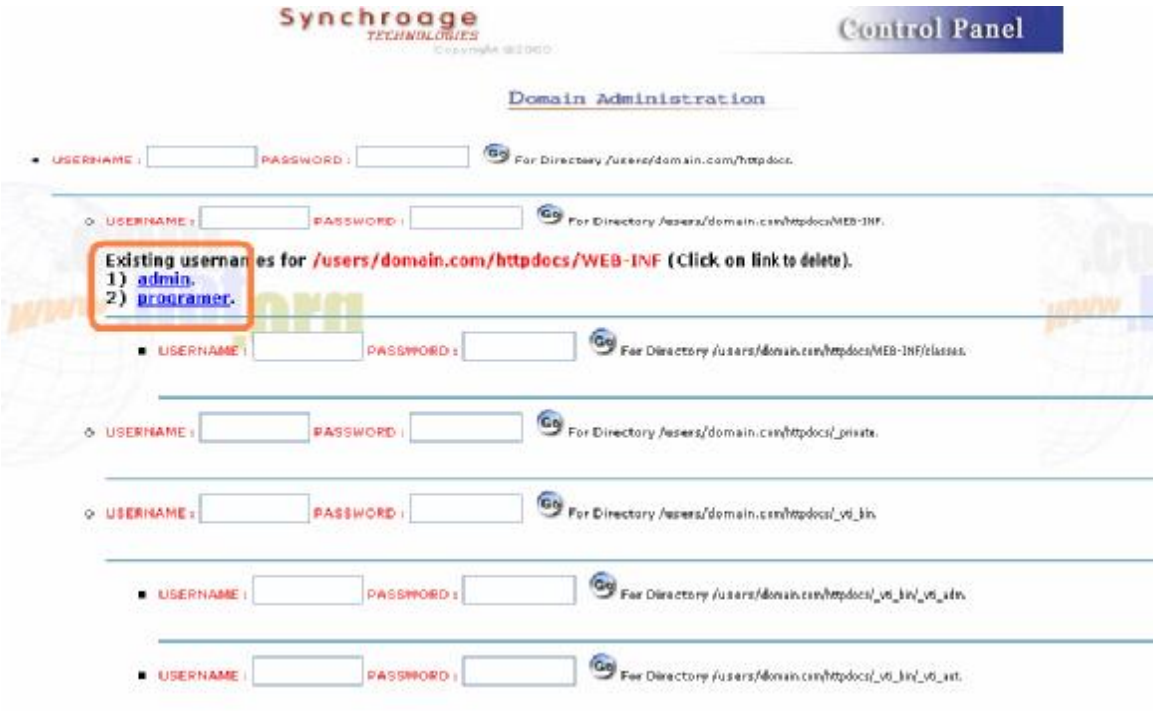

#### Screenshot: 17

3. The screen reappears and the User ID you just removed is no longer on the **User List**  section of the screen.

#### **Removing All Protection from a Directory**

To remove all protection from a specific directory, use the same procedure as above for every user name in the user list. Once all user names have been removed, the protection on the directory is removed as well.

# *Auto Responder*

You can set up your Auto Responder. The number of auto responders allowable on your account depends on the package you have purchased from us.

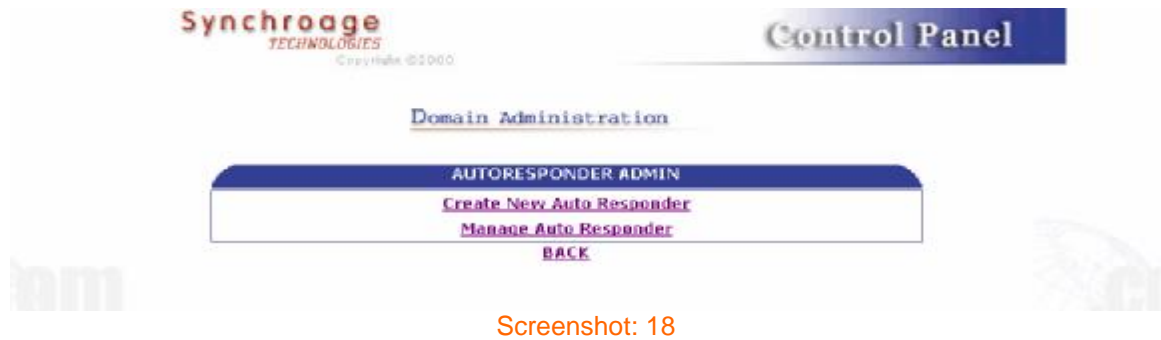

### **How to Create New Auto Responder:**

**Eg:** Consider creating a autoresponder **infoautorespond.**

Just select a pop account for which you need an autoresponder. Now all mails coming to that pop account will get an auto responder**.** The text to be send with the autoresponder should be written in the text area provided(File Data).

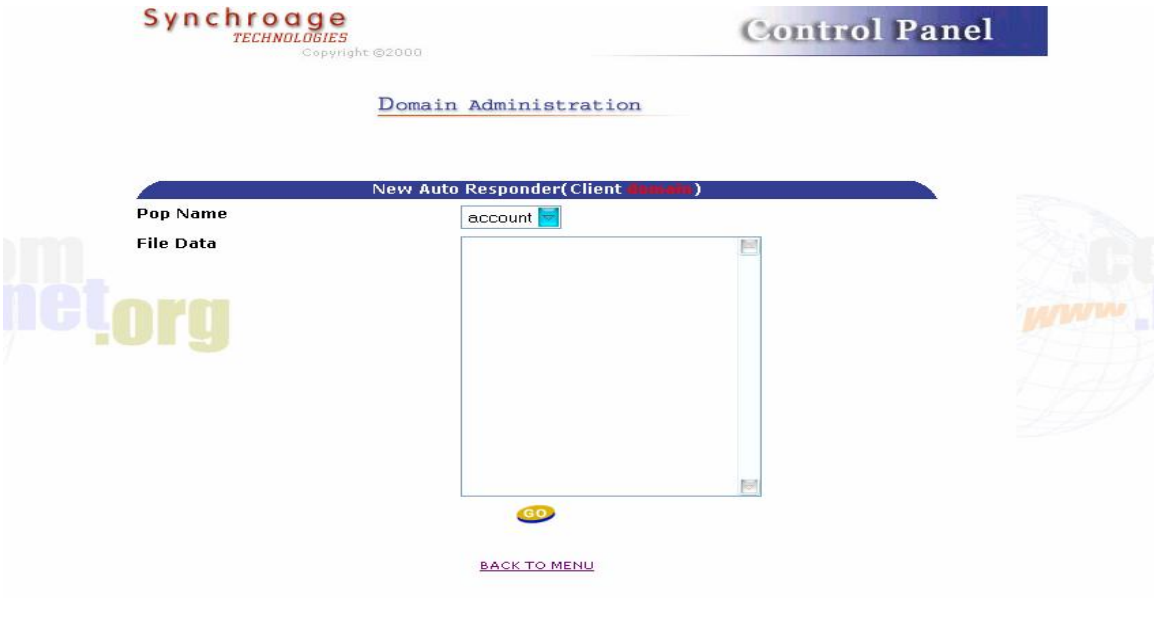

Screenshot: 19

**Manage Auto Responder:** You can delete an autoresponder OR change the pop account and Responder Data for the autoresponder.

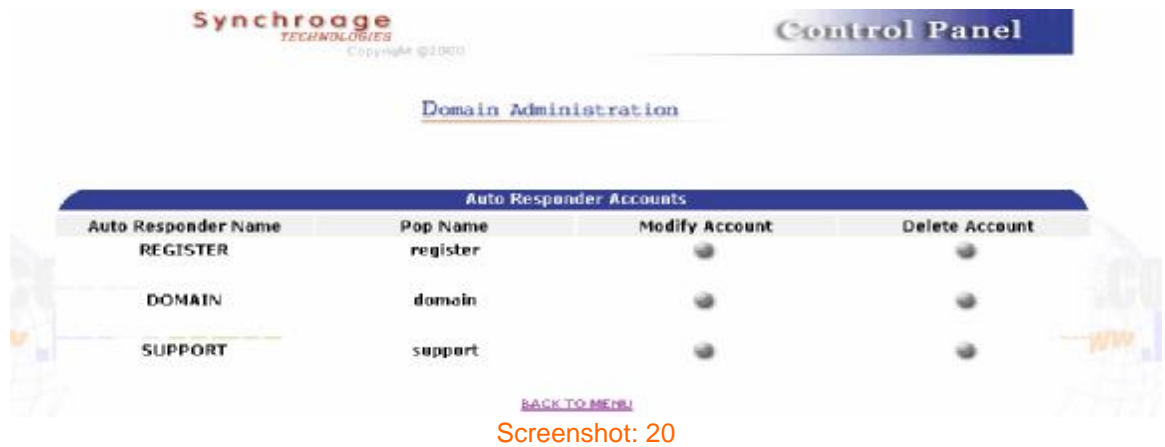

# *My SQL Database*

#### **Overview**

The **MySQL** option in the Control Panel allows the setup of a MySQL database on your site. This procedure shows you how to install MySQL and provides a basic overview of the screens you can expect to see within this option.

#### **How To Install MySQL on Your Site:**

1. From the Control Panel, select the **MySQL** icon. The following screen of Database display.

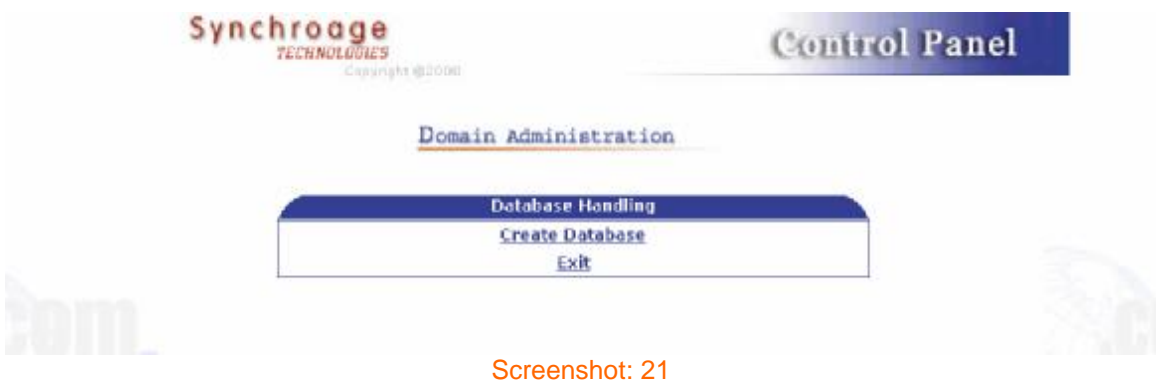

2. Click on **Create Database** and enter Password in following screen.

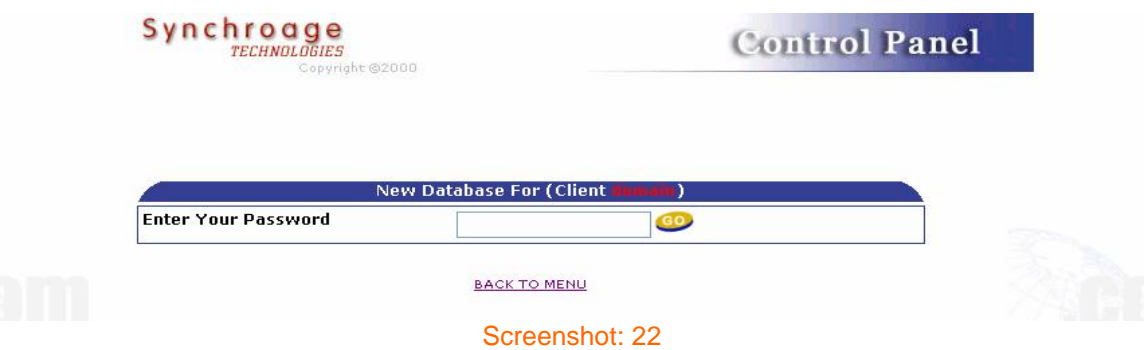

3. Click **GO.**

*Note***: Database name will be same as FTP User Name.** 

# *Network Trouble Shooter*

# **Overview**

The **Network Trouble Shooter** option provides you with access to a common network tracing utility named **Traceroute**. Traceroute does exactly what its name implies, tracing the route of data from your domain to the server you specify. The results of performing a Traceroute show you every server your packets of information are going to in order to connect to that server. The results can indicate if any of the servers along the way are causing connection problems by timing out or by slowing down the data flow. This is a good tool to use to help determine if a slow or downed connection is a problem on your server or someone else's server.

# **How To Use the Network Trouble Shooter:**

1. From the Control Panel, select the **Network Trouble Shooter** Option. The **Traceroute Manager** displays.

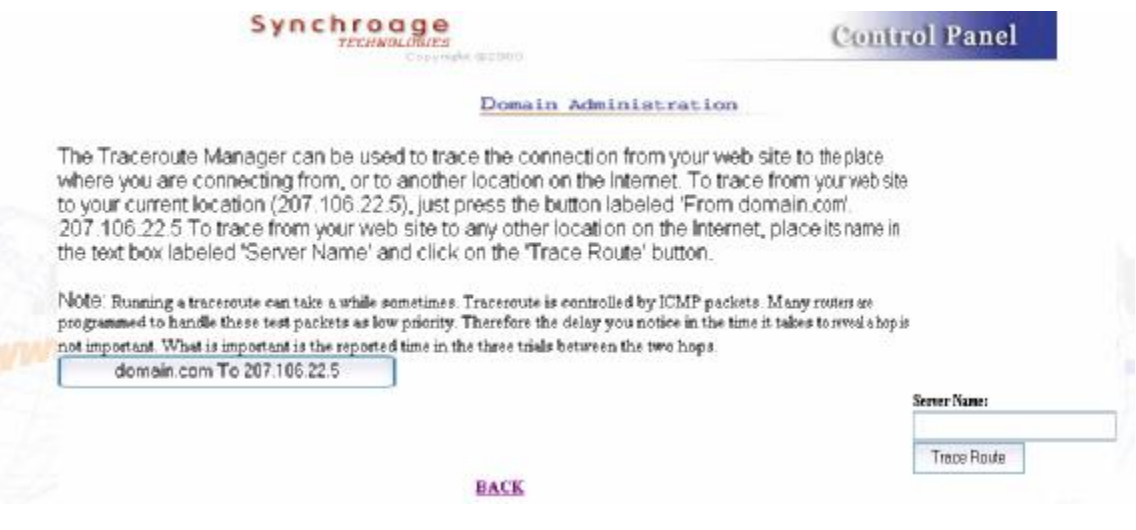

- 2. Directions for using Traceroute Manager appear on the screen. They are also summarized here.
- 3. To trace the connection from your web site to the place from which you are connecting, click on the **From** *your domain* **to** *your IP number* button. The results appear near the bottom of the Traceroute Manager screen.
- 4. To trace the connection from your website to any other location on the internet, type the name (or IP address) into the **Server Name** field, then select the **Trace Route** button. The results display near the bottom of the Traceroute Manager screen.
- 5. Check the next Screen.

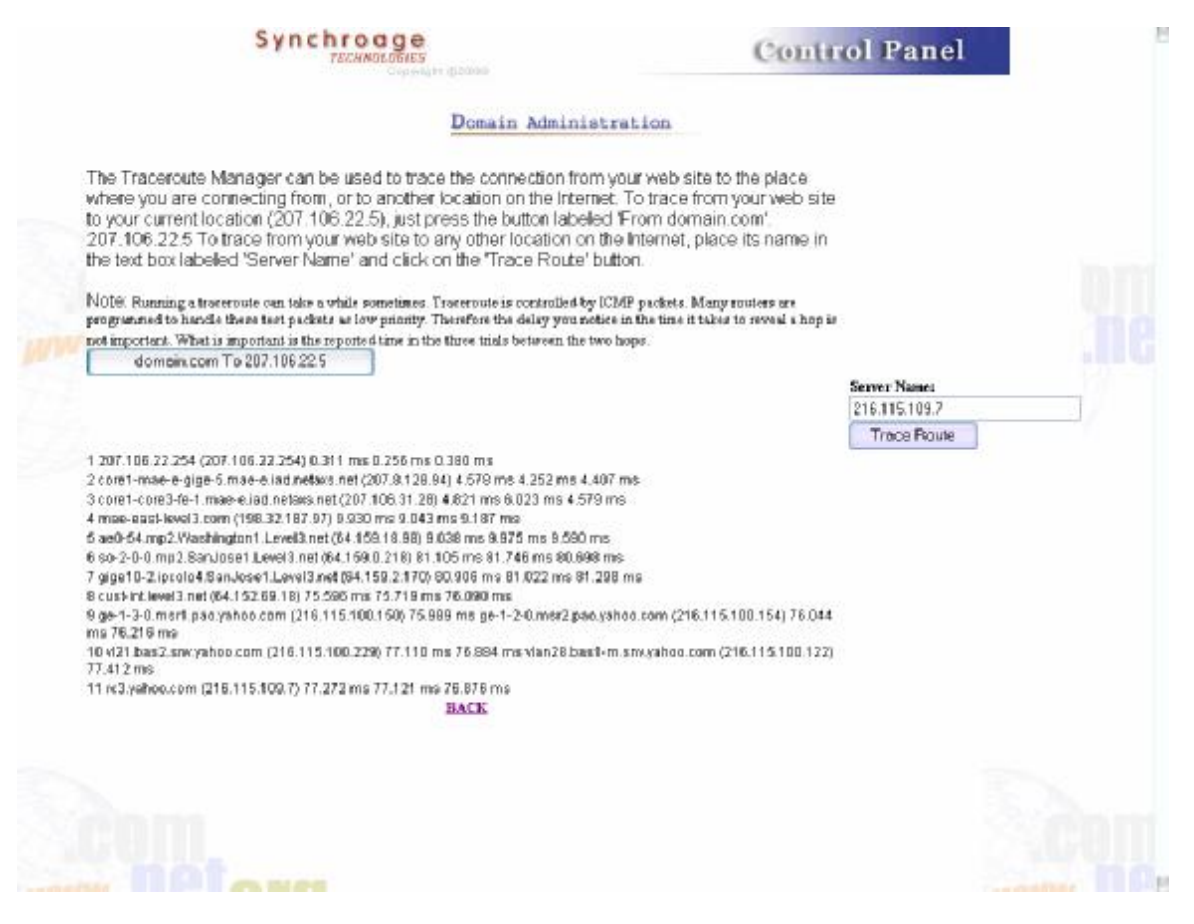

#### *File Manager*

# **Overview**

Similar to Microsoft Windows Explorer in function, the **File Manager** Option in the Control Panel allows you to perform file management tasks such as creating files and directories, setting the read, write or execute permissions on the files and directories in your site, renaming or deleting files or directories, and changing the password for directories that are password-protected.

# **Navigating in File Manager**

The files in your site are stored in directories. Directories can hold other sub-directories. The result is a directory structure that can have many sub-levels. Any of those directories can contain files. How you organize your directory structure is up to you.

#### **How To Navigate in File Manager:**

1. From the Control Panel, select the **File Manager** icon. The **File Manager** window appears:

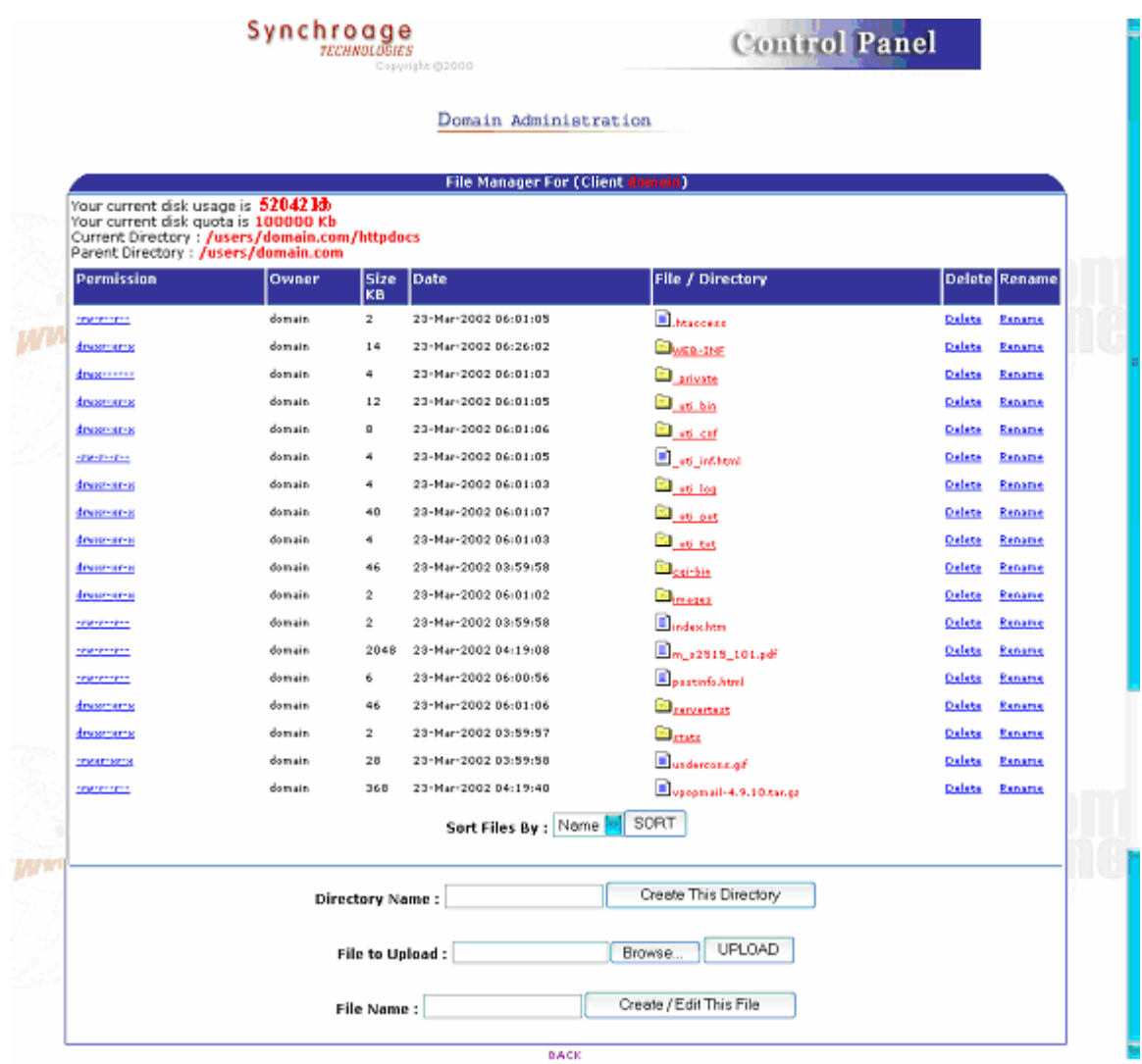

- 2. Once the File Manager window has opened, you will see a listing of directories and files located in your **Current Directory**, the path of which is displayed in the listing above.
- 3. Each directory and file within the listing will appear as a hypertext link. In the image above, links appear red and underlined. Simply click on any link to drill down into that directory.
- 4. Click on the Parent Directory Link to move "up" (or "back") one directory.

When in a directory that has a large number of files, the files are listed alphabetically by file name. Sometimes, it is desirable to see the listing of files sorted by the time (date) of their creation or by the size of the files, from largest to smallest.

*Note:* The alphabetical sorting option is case-sensitive. This means that file names beginning with upper-case letters come before file names beginning with lower-case letters. The sort order is **A-Z**, then **a-z**. This means, for example, you could have a file named **TEST.TXT** listed before a file named **apple.htm.**

## **How To Use the Listing Sort Tool:**

- 1. When in the **File Manager** screen, the **Sort Tool** is located at the bottom of the current file listing.
- 2. Click on the **Sort files by:** drop-down list to display a listing of sort options. These options are **Name, Date** and **Size**. Select the desired option.
- *3.* Click on the **Sort** button. The screen reappears with the files and directories listed in the selected sort order.
- *Note:* Once a Sort order has been specified, it will be applied to all listings for the duration of your session. To change the sort order back, repeat the process described above, and choose a different sort option.

## **Changing File and Directory Permissions:**

Permissions can be set for your directories and files. These permissions determine who can view, write to, and/or use the directories and folders in your site. The permission settings are each comprised of nine letters (or characters) in a row that appear to the far left of the listing for each directory or file. Each letter represents a type of access, while the position in the nine-digit string dictates who has that type of access.

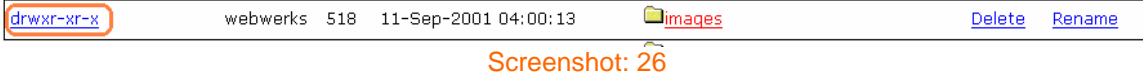

The characters displayed in these settings can be **r, w, x** or **-.**

- **r** stands for **read access**; whoever has this level of access can view the file or directory.
- **w** stands for **write access**; whoever has this level of access can overwrite existing files or write new files in the specified directory.
- **x** stands for **execute access**; whoever has this level of access can run executable files.
- **-** (the dash) indicates that no permission is given.

The first three positions in the nine-digit string are the permission settings for the **owner**. The second three digits are for any **groups** (if any groups are created), while the last three digits are the permission settings for **others** (anyone who is not the owner, or is not a part of a previously declared group).

# **How To Change Permission Settings on Files and Directories:**

1. From within the File Manager screen, click on any of the Permission Setting links for the desired file or directory. The **Change Permission** screen displays.

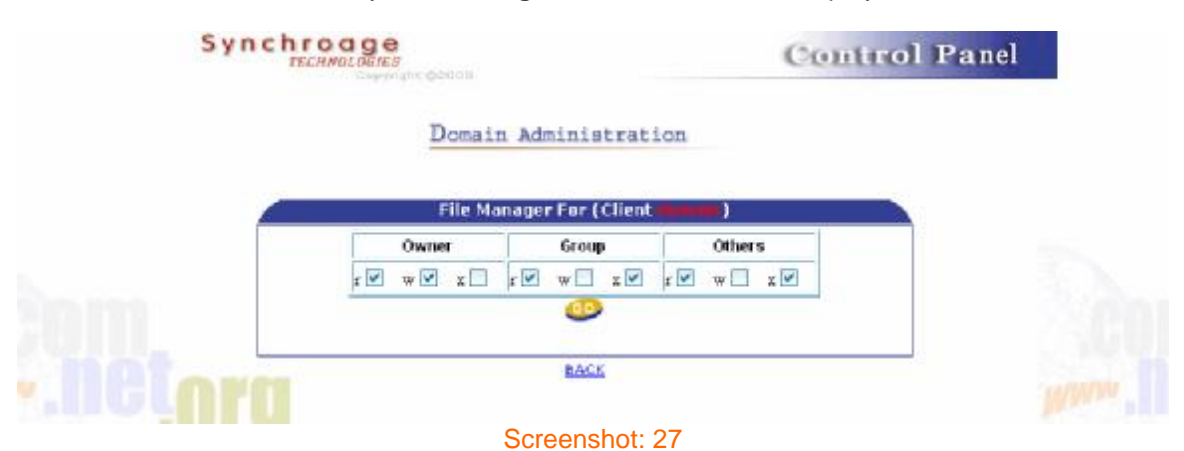

- 2. The **Change permission of** *file or directory name* message indicates which file or directory permissions you are changing. Once a directory's permissions are set, you can access specific sub-directories and files within the directory to alter the settings on an individual basis.
- 3. Notice in the **Change Permission** screen the nine-digit setting is split up into the groups that were discussed earlier: **Owne**r, **Group** and **Other**s.
- 4. As the owner of the file or directory, typically you should have full access, so all three settings **r, w**, **x (read, write, execute**) should be selected.
- **5.** Typically, both read and execute access are given to everyone while write access is denied. This allows people to view and use your site without being able to change it. However, there may be items that you wish to keep hidden from globally, in which case you would disable the read and, depending on the file or directory, execute permissions.
- 6. When all of the settings are correct, select the **GO** button to finalize the changes. The File Manager window reappears with the new settings.

#### **Deleting Files and Directories**

Specific files and directories can be deleted from your site using the File Manager option.

**Warning:** Be sure to verify that the files and directories you select for deletion are indeed ones you want to delete.

## **How To Delete Files and Directories:**

1. From the File Manager, select the **Delete** link that corresponds to the file or directory you would like to delete. The **Delete Confirmation** page displays.

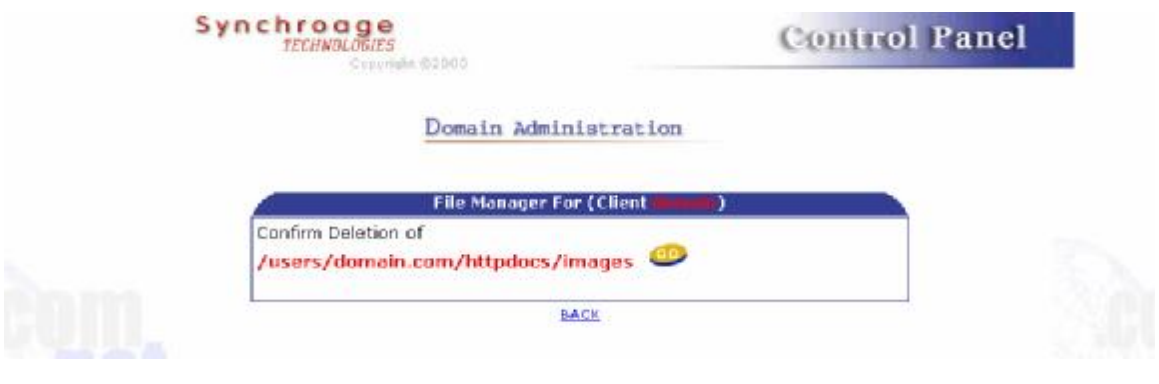

#### Screenshot: 28

*Warning:* Deleting a directory automatically deletes all files and subdirectories located within it.

- 2. When deleting a file, the Delete Confirmation page displays the message "Confirm Deletion of: Filename Path?" (Screenshot: 23)
- 3. If you are sure that you want to delete the file or directory, click the **GO** button.
- 4. After Confirm has been selected, the File Manager reappears, open to the most recent directory FILE MANAGER

*Note:* If you are not sure to delete a file click on **Back** button to go back.

#### **Renaming Files and Directories**

Files and directories can each be renamed using the File Manager option.

#### **How To Rename Files and Directories:**

1. From the File Manager, select the Rename link that corresponds to the file or directory you would like to rename. The Rename Confirmation page displays.

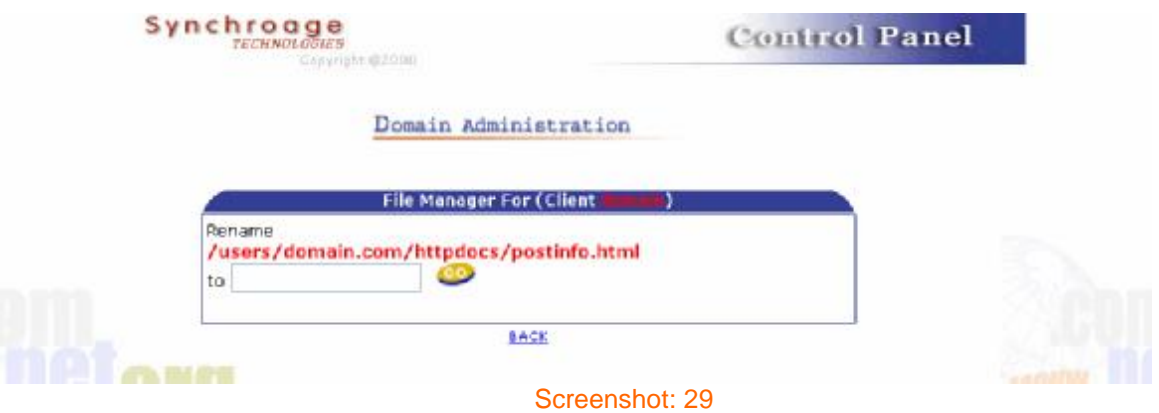

- 2. If you are sure that you want to rename the file or directory, type the new name in the blank field and click the **GO** button.
- 3. After Confirm has been selected, the File Manager reappears, open to the most recent directory.

## **Creating Files and Directories:**

Files and Directories can be created within File Manager.

#### **How To Create a Directory in File Manager:**

- 1. From File Manager, click on the field called **Directory Name**.
- 2. Type the name of the directory you want to create in this field.
- 3. Select the **Create This Directory** button.
- 4. The File Manager reappears with the newly created directory in the listing.

## **How To Create or Edit a File in File Manager:**

- 1. From the File Manager, move to the field entitled **File Name.**
- 2. To edit an existing file, type the name of that file in the field shown above. To create a new file, type the new file name in the field shown above.
- 3. Select the **Create/Edit file** button. If creating a new file, the following screen appears. If working with an existing file, the file automatically opens. (Screenshot:25)
- 4. The File Manager File Screen opens. If you are creating a new file, an empty window appears. If you are editing an existing file, the file contents should display in this window.

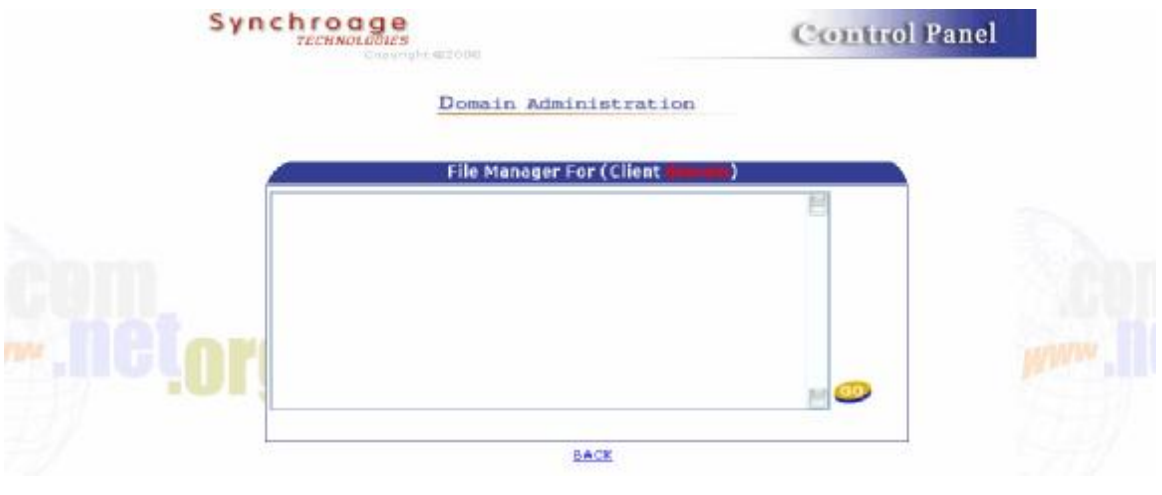

#### Screenshot: 30

- 5. Make any necessary changes or additions to the file.
- 6. Click **OK** to Close and Save the file. The File Manager page reappears with the newly created file (if any) displayed in the listing.

#### *Note:*

If you wish to leave this screen without saving the file (or saving changes to the file), select the Back Link

#### **Uploading Files**

You can upload files from your local computer to your site using File Manager.

## **How To Upload Files Using File Manager:**

- 1. In File Manager, move to the field near the bottom of the page entitled **File to Upload** If you know the full path and filename for the file you would like to upload, type it into the field and skip the next step.
- 2. If you do not, select the Browse… button.
- 3. In the File Upload window, select the file that you would like to upload. Select the file for uploading by double-clicking it or by highlighting it with a single click and selecting the Open button. The File Upload window closes and you return to the File Manager.
- 4. The **File to Upload** field now displays the full path and filename of the file you selected.
- 5. Select the Upload button. The File Manager page reappears with the newly created file (if any) displayed in the listing.

*Warning:* You cannot upload files larger than 10240 KB in size. This is approximately 10 Mb.

# *Archive Manager*

#### **Overview**

The **Archive Manager** option provides a method of backing up files on your site by compressing them. It is always good practice to back up files in case damage should occur to original files. Compressing files allows you to reduce the amount of storage space your files take up, thus freeing more space for you to work with on your site. *You can get instructions on the screen also.*

#### **How To Compress Files, Directories or Scripts:**

1. From the Control Panel, select the **Archive Manager** icon. The **Archive Manager**  displays.

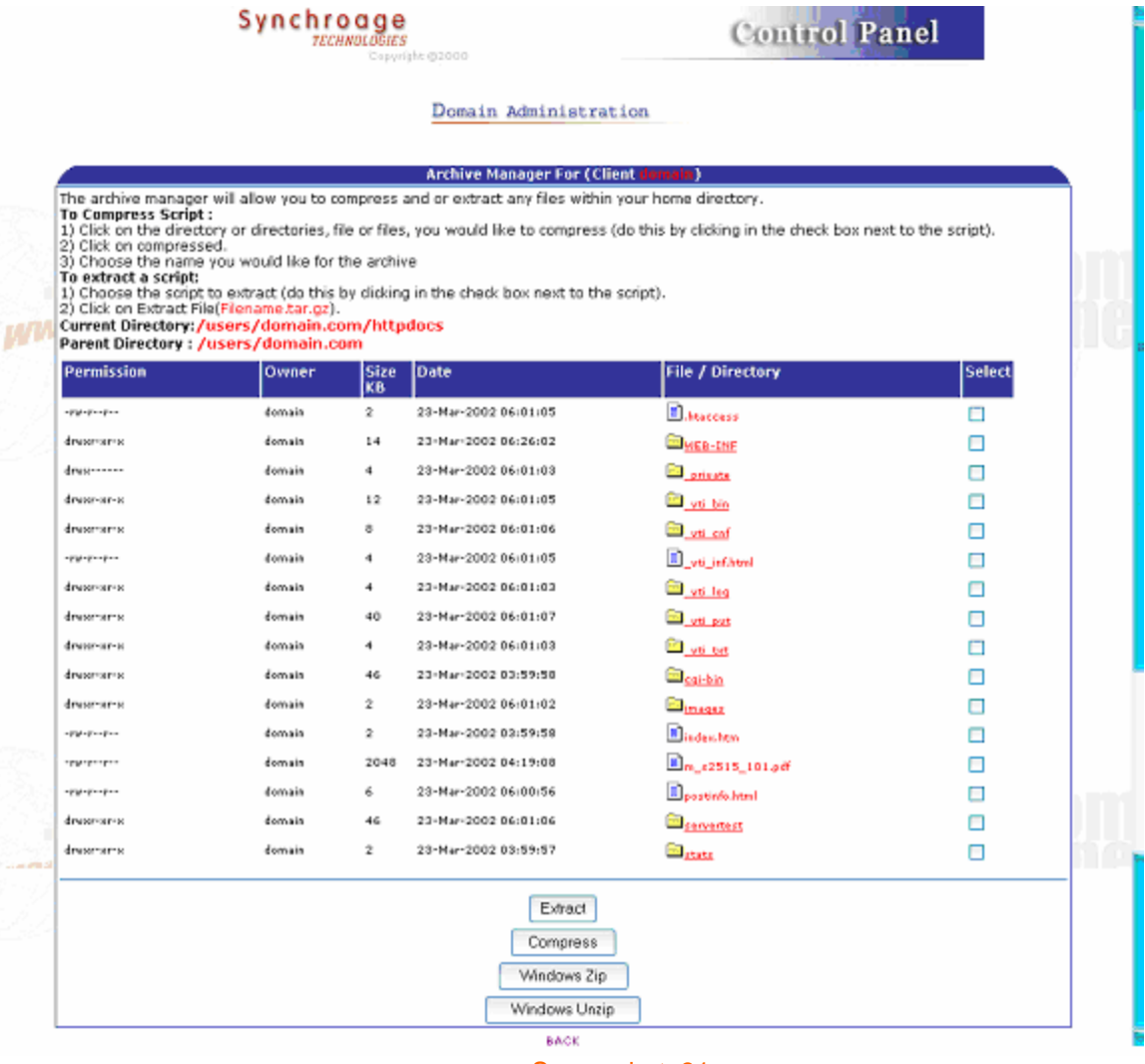

- 2. The Current Directory: section of the Archive Manager shows you which directory you are currently in and which sub-directories are available in that directory.
- 3. **Optional:** If you need to drill down into one of the sub-directories, simply single-click on the desired sub-directory name. The Archive Manager refreshes and the **Current Directory** text reflects that you have moved into another directory.
- 4. Select the file or directory you to compress by single clicking in the small-box immediately to the left of the file or directory name.
- 5. Click on the **Compress** button. The Archive Manager reappears, displaying the file/directory you have selected near the bottom of the screen.
- 6. Choose either the **Unix (tar.gz)** (Default by Compress) or **Windows (WinZip Compatible)** compression Method.
- 7. The Archive Manager will reappears with a new file **(tar.gz/zip)**. In the same directory.

**Note:** If an error occurs, you will see a message indicating it at top of the screen.

## **How To Extract Files, Directories or Scripts:**

- 1. From the Control Panel, select the **Archive Manager** icon. The **Archive Manager**  displays.
- 2. The **Current Directory:** section of the Archive Manager shows you which directory you are currently in and which sub-directories are available in that directory.
- 3. **Optional:** To drill down into one of the sub-directories, single-click on the desired subdirectory name. The Archive Manager refreshes and the **Current Directory** text reflects that you have moved into another directory.
- 4. Select the compressed file you would like to extract by single clicking in the selection box to the immediate left of the file name.
- 5. Click on the **Windows Unzip** button. The Archive Manager reappears, listing of extracted file(s) you have selected to extract.

*Note:* You can extract only *.zip* files not *.tar.gz* in **Archive Manager.**

# *Control Panel Help*

## **Overview**

The Control Panel Menu provides you help for available icons on control panel Screen.

## **How To Use the Help Icon:**

- 1. Click on the **Help** icon in the Control Panel. The initial **Customer Support** page displays.
- 2. Select any link to open a page of general help related to the icons on the control panel.
- 3. Either clicks on the Icon, which interests you or scroll down through the page to find the information.
- 4. This **Help** page is a one-page document. The links in it are links to entries further down in the document. The information provided here serves as a very general explanation of the Control Panel options.

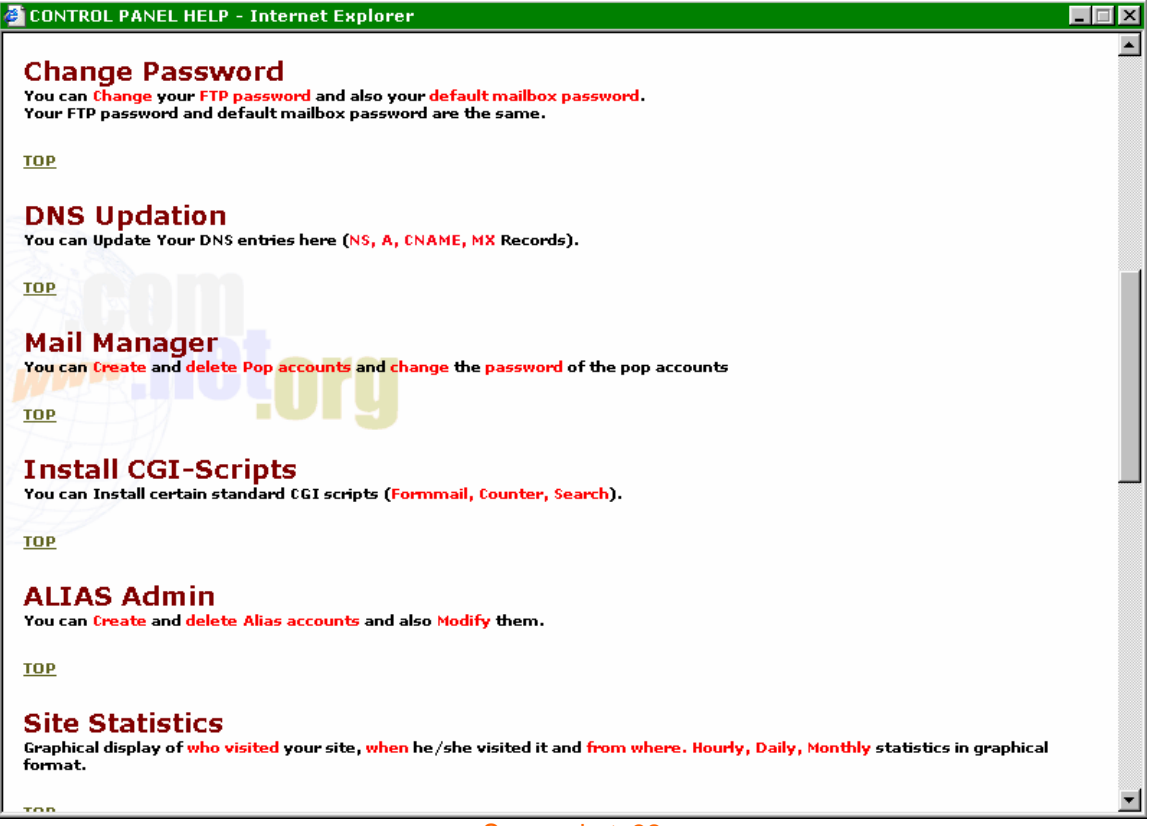

#### Screenshot: 32

# *LOGOUT:*

Click on Logout and it will log you out from Control Panel.

# **NOTE:** IT IS VERY IMPORTANT TO LOG OUT FROM THE CONTROL PANEL FOR SECURITIES.

*It will take you to the first screen from where you have started.*